# Analysis of ChIP-seq data (answers to questions)

## Exercise 1: mapping statistics

- 2.
  - Click on the button + to create a new history
  - Click on the history name "Unnamed history", erase "Unnamed history", enter "ChIP-seq data analysis" and press enter
- 3.
  - Click on "View all histories"
  - Drag the two files 22:mitf.bam and 23:ctrl.bam from the imported history
     « NGS data analysis training Strasbourg » and drop them to your current
     history "ChIP-seq data analysis".

# Exercise 1: mapping statistics

- 4
  - Search for "flagstat" in the search field (tool panel)
  - Click on the name of the tool
  - Click on @ to select multiple datasets
  - Select all 2 datasets
  - Click on ✓ Execute

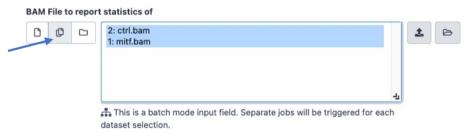

| Sample name | No. of raw reads | No. of aligned reads |
|-------------|------------------|----------------------|
| MITF        | 31,334,257       | 23,015,734           |
| Ctrl        | 29,433,042       | 19,857,374           |

# Exercise 2: duplicate reads estimate

- 1.
  - Search for "markdup" in the search field (tool panel)
  - Click on the name of the tool
  - Click on 😰 to select multiple datasets
  - Select the 2 bam files
  - Select validation stringency: Silent
  - Click on ✓ Execute
  - Open the datasets [MarkDuplicates on data \* : MarkDuplicate metrics]

| Sample<br>name | No. of raw<br>reads | No. of aligned reads | No. of duplicate reads |
|----------------|---------------------|----------------------|------------------------|
| MITF           | 31,334,257          | 23,015,734           | 16,806,838             |
| Ctrl           | 29,433,042          | 19,857,374           | 15,070,921             |

### Exercise 3: Visualization of the data

- 1.
  - Idh1 -> No peak
  - NPAS2 -> peak
  - AP1S2 -> Peak,
  - PABPC1I -> No peak
  - Park7 -> No peak
  - Pmel -> Peak
  - Cdk2 -> Peak
  - Actb -> No peak

# Exercise 4: peak calling

- 1.
  - Search for "macs2 callpeak" in the search field (tool panel)
  - Click on the name of the tool
  - Set parameters:
    - Are you pooling Treatment Files? No
      - ChIP-Seg Treatment File: [mitf bam file marked by MarkDuplicates] (1)
    - Do you have a Control File? Yes
      - Are you pooling Control files? No
      - ChIP-Seq Control File: [control bam file marked by MarkDuplicates] (2)
    - Effective genome size: H.Sapiens (2.7e9)
    - Outputs: select Peaks as tabular file, summits, Summary page (html), Plot in PDF
    - Click on ✓ Execute

# Exercise 4: peak calling

- 2.
  - There is 12,159 peaks

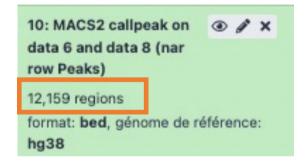

• 3. Look at the tabular file

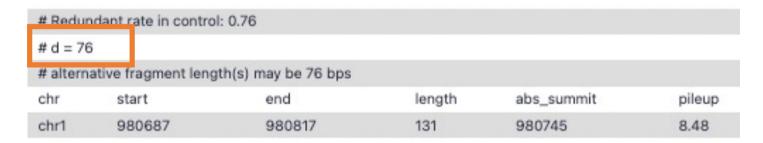

• The d value estimated by MACS seems a bit small. Let's try to re-run MACS with the expected fragment size : 200

# Exercise 5: peak calling

- 1.
  - Click on the name of one of the datasets generated by Macs2.
  - Click on to display Macs2 form with the same parameters as for the previous run of Macs2
  - In Build Model:
    - select Do not build the shifting model (--nomodel)
    - Set extension size: 200
  - Click on ✓ Execute
- 2.
  - 7,890 peaks are now found

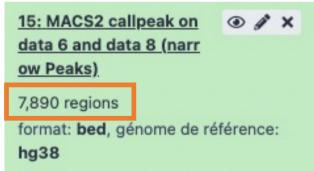

 NOTE: the graphs (showing the estimate of d value) are no longer generated

#### 1.

- Search for "Intersect" in the search field (tool panel)
- Click on the name of the tool bedtools Intersect intervals
- Set parameters:
  - File A to intersect with B: [MACS2 callpeak on data \* and data \* (narrow Peaks)] (1st run of MACS)
  - Combined or separate output files
    - One output per file 'input B' file
    - File B to intersect with A: [MACS2 callpeak on data \* and data \* (narrow Peaks)] (2nd run of MACS)
  - Calculation based on strandedness? Overlaps on either strand
  - What should be written to the output file? Write the original entry in A for each overlap (-wa)
  - Report only those alignments that \*\*do not\*\* overlap the BED file: Yes

#### 4,177 regions are found

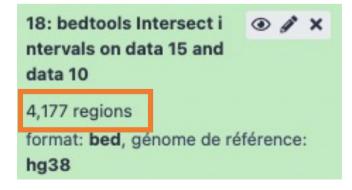

#### 2.

- 1. In Galaxy, click on for the two datasets named [MACS2 callpeak on data \* and data \* (narrow Peaks)] and save the files on your computer
- 2. Go to IGV and load the two files along with the two tdf files already loaded (mitf.tdf and ctrl.tdf)
- 3. In Galaxy, click on the of the dataset named [bedtools intersect intervals on data \* and data \* ]

| _     |         |         |                                                           |       |        |            |          |         | _          |
|-------|---------|---------|-----------------------------------------------------------|-------|--------|------------|----------|---------|------------|
| Chrom | Start   | End     | Name                                                      | Score | Strand | ThickStart | ThickEnd | ItemRGB | BlockCount |
| chr1  | 983819  | 983925  | MarkDuplicates_on_data_1MarkDuplicates_BAM_output_peak_2  | 53    |        | 6.75700    | 9.07098  | 5.31956 | 50         |
| chr1  | 1586289 | 1586365 | MarkDuplicates_on_data_1MarkDuplicates_BAM_output_peak_10 | 14    |        | 4.10564    | 4.39929  | 1.45337 | 7          |
| chr1  | 1728644 | 1728730 | MarkDuplicates_on_data_1MarkDuplicates_BAM_output_peak_11 | 15    |        | 4.27812    | 4.90906  | 1.52693 | 66         |
| chr1  | 1807103 | 1807179 | MarkDuplicates_on_data_1MarkDuplicates_BAM_output_peak_12 | 44    |        | 5.62660    | 8.09168  | 4.44141 | 33         |
| chr1  | 2167152 | 2167228 | MarkDuplicates_on_data_1MarkDuplicates_BAM_output_peak_19 | 38    |        | 5.44460    | 7.46705  | 3.86461 | 48         |
| chr1  | 3276552 | 3276628 | MarkDuplicates_on_data_1MarkDuplicates_BAM_output_peak_21 | 15    |        | 4.27812    | 4.90906  | 1.52693 | 52         |
| chr1  | 3444380 | 3444456 | MarkDuplicates_on_data_1MarkDuplicates_BAM_output_peak_22 | 13    |        | 3.43160    | 4.33100  | 1.39739 | 40         |
| chr1  | 3681035 | 3681111 | MarkDuplicates_on_data_1MarkDuplicates_BAM_output_peak_23 | 13    |        | 4.05353    | 4.26549  | 1.34476 | 59         |
| chr1  | 3900155 | 3900272 | MarkDuplicates_on_data_1MarkDuplicates_BAM_output_peak_24 | 26    |        | 4.85117    | 6.12167  | 2.65739 | 64         |

SSU72 (chr1:1556527-1578211)

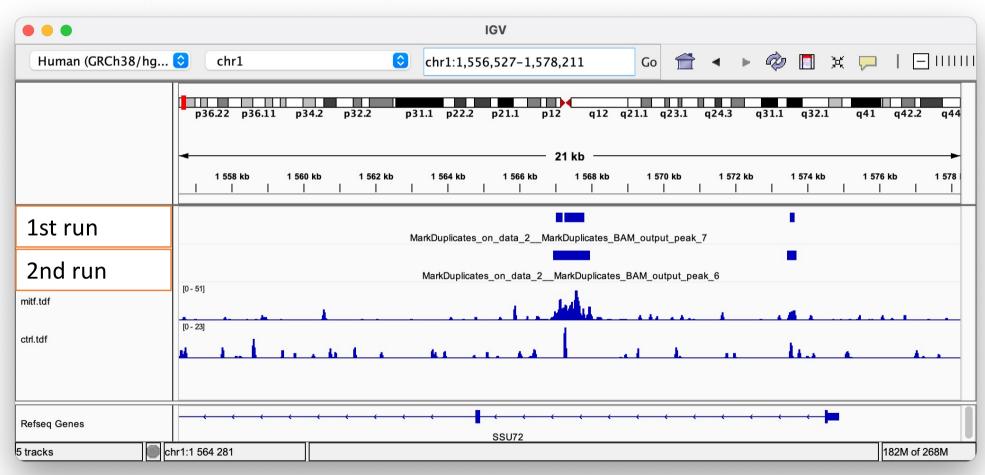

# Exercise 6: compare the two MACS runs

chr1:41882599-41882681

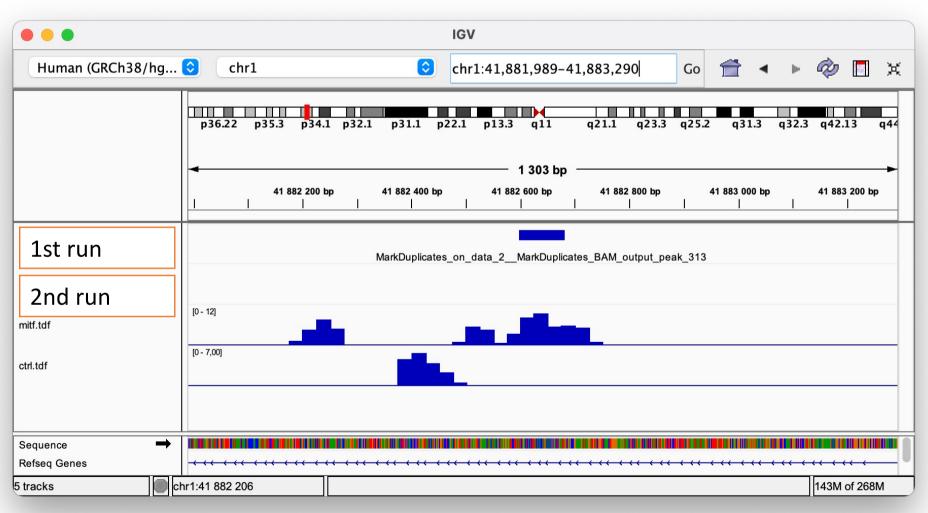

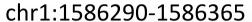

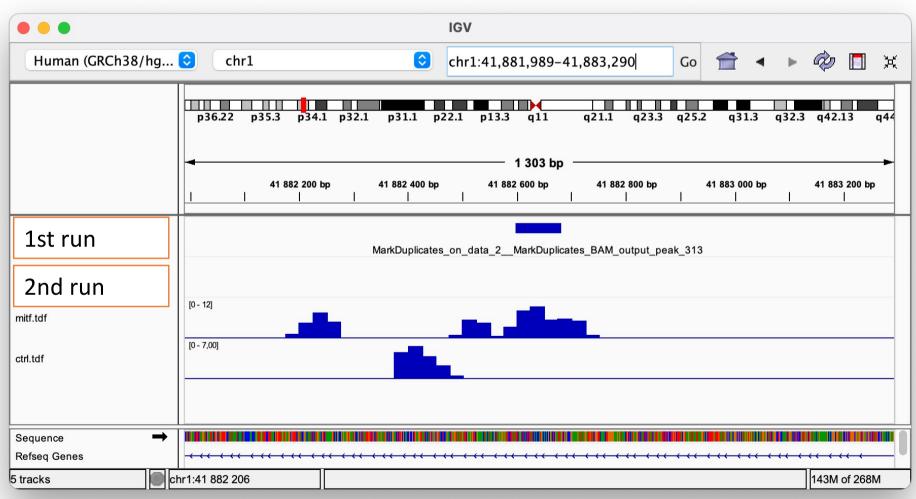

#### We are going to keep the second run of MACS

For the following dataset of the second run of MACS2, rename the datasets:

- [MACS2 callpeak on data \* and data \* (summits in BED)] ->
   MITF\_peak\_summits.bed
- [MACS2 callpeak on data \* and data \* (narrow Peaks)] -> MITF\_peaks.narrowPeak

# Exercise 7: peak annotation

Search for "closest" in the search field (tool panel)

- **BED/bedGraph/GFF/VCF/EncodePeak file:** MITF\_peaks.narrowPeak (second run of MACS2)
- Overlap with: will you select a BED/bedGraph/GFF/VCF/EncodePeak file from your history or use a built-in GFF file?
  - Use a BED/bedGraph/GFF/VCF/EncodePeak file from the history
  - Select a BED/bedGraph/GFF/VCF/EncodePeak file: 25:hg38\_ens105\_ucsc.bed
- How ties for closest feature should be handled: first Report the first tie that occurred in the B file
- In addition to the closest feature in B, report its distance to A as an extra column: Yes
- Add additional columns to report distance to upstream feature. Distance defintion:
  - Report distance with respect to A. When A is on the strand, « upstream » means B has a higher (start,stop). (-a)
  - Choose first from features in B that are upstream of feature in A: Yes
- Click on ✓ Execute
- Rename the file [Closest regions from data \* and data \*] -> mitf\_peaks.annot.tsv.

# Exercise 8: de novo motif discovery

- 1.a
  - Search for "Sort" in the search field (tool panel)
  - Click on the name of the tool
  - Set parameters:
    - Sort Dataset: MITF\_peak\_summits.bed (second run of MACS2)
    - on column: Column: 5
    - with flavor: Numerical sort
    - everything in: Descending order
  - Click on ✓ Execute
- 1.b
  - Search for "select first" in the search field (tool panel)
  - Click on the name of the tool
  - Set parameters:
    - Select first: 800
    - From: [Sort on data \*] (dataset generated in 1.a)
  - Click on ✓ Execute

## Exercise 8: de novo motif discovery

#### 2.

- Search for "slop" in the search field (tool panel)
- Click on the name of the tool bedtools SlopBed
- Set the parameters
  - BED/bedGraph/GFF/VCF/EncodePeak file: [Select first on data \*] (results of step 1.b.)
  - Genome file:
    - Locally installed Genome file
    - **Genome file:** Human Dec. 2013 (GRCh38/hg38) (hg38)
  - Choose what you want to do: Increase the BED/VCF/GFF entry by the same number of base pairs in each direction. (default)
  - Number of base pairs: 50
  - Click on ✓ Execute

# Exercise 8: de novo motif discovery

- 3.
  - Search for "getfastabed" in the search field (tool panel)
  - Click on the name of the tool bedtools GetFastaBed
  - Set the parameters:
    - BED/bedGraph/GFF/VCF/EncodePeak file: [bedtools SlopBed on data \*] (the dataset generated in 2)
    - Choose the source for the FASTA file: Server indexed files
      - Fasta\_id: Human (homo sapiens): hg38
    - Click on ✓ Execute
  - Rename the file peakSummits\_+/-50nt\_top800.fasta
- 4.
  - Expand the box of the dataset peakSummits\_+/-50nt\_top800.fasta and click on to download the file
- 5.
  - Go to MEME-chIP website and run the tool with the fasta file peakSummits\_+/- 50nt\_top800.fasta as input file and with default parameters.

- 1.
  - Select clusters 1, 2, 3, 4, 5, 9 (1)
  - Click on Export Selected clusters (2) and save the file as sub-clustering-gene.bed

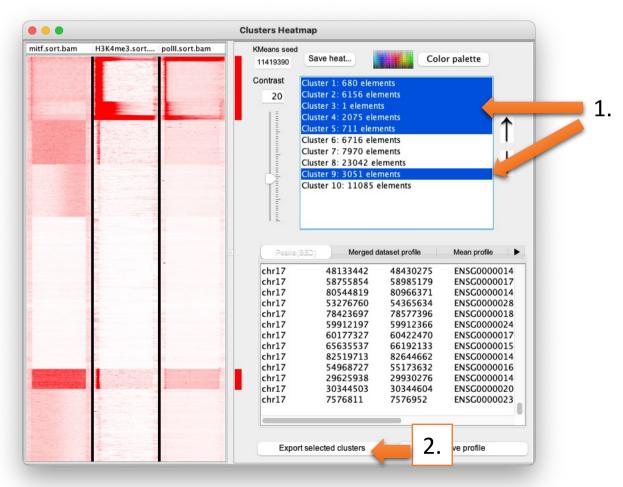

- 1.
  - Import the file sub-clustering-gene.bed. (You can use the one provided in chipseq/seqminer).
    - Click on Browse (1), go to the directory which contains the file and click on open.
  - Remove previous distribution (2)
  - Click on Extract data (3)
  - Click on Clustering (4)

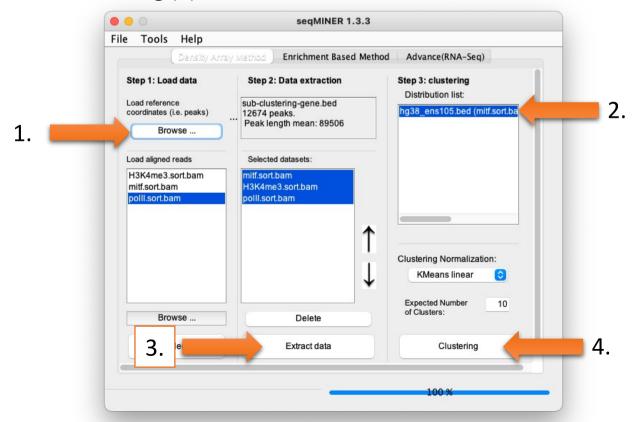

- Go to Annotation (1)
- Click on cluster 4 (2)
- Click on Export selected cluster (3)

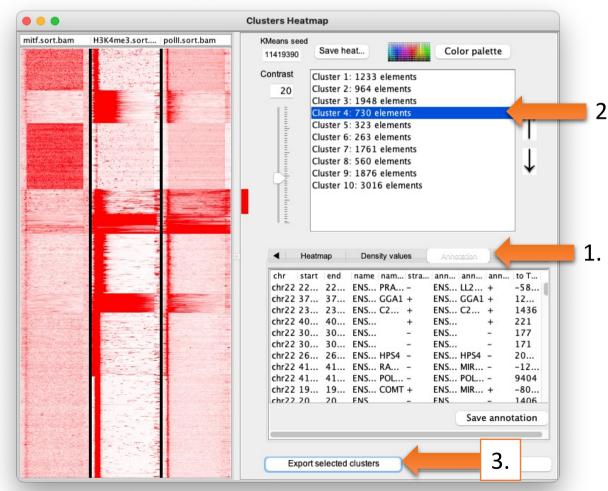

- Go to DAVID website <a href="https://david.ncifcrf.gov/">https://david.ncifcrf.gov/</a>
- Click on Start Analysis (1)

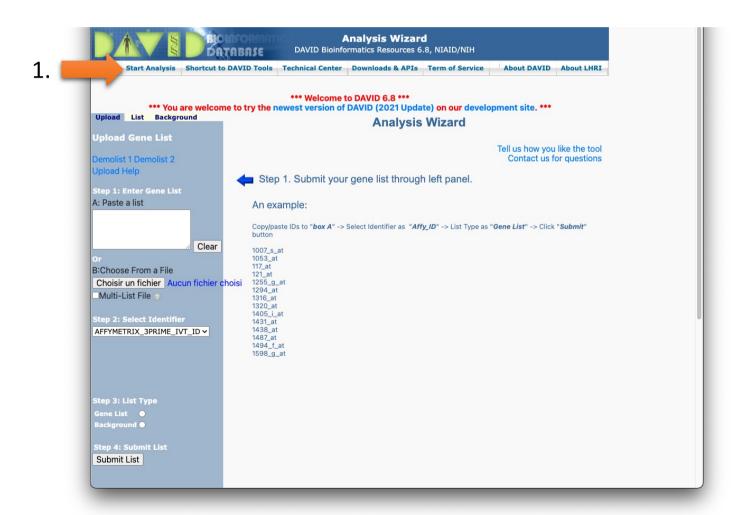

- Fill in the form:
  - Paste a list (1): Copy and paste Ensembl
     Gene IDs from the Cluster4.xls file
  - Select Identifier (2) (drop down list): ENSEMBL\_GENE\_ID
  - List Type (3): Gene List
  - Click on **Submit List** (4)

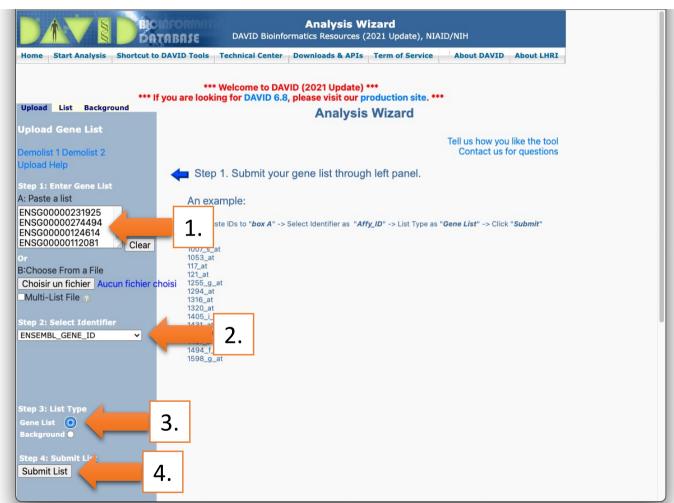

• Click on Continue to Submit IDs That DAVID Could Map (1)

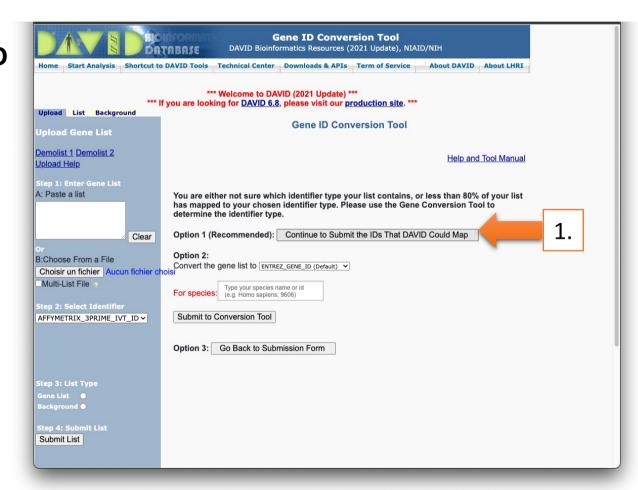

- Select to limit annotations by one or more species (left panel)
  - Select Homo sapiens (466) (1)
  - Click on **Select Species** (2)
- Click on Functional Annotation Tool (3)

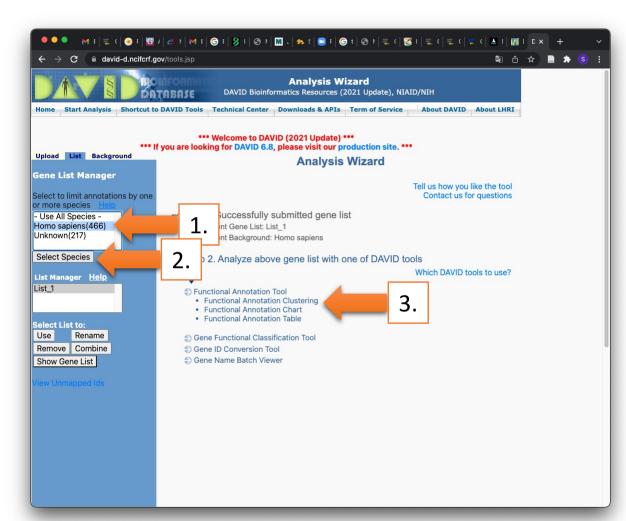

- Keep all default
- Click on Functional
   Annotation Clustering
   (1)

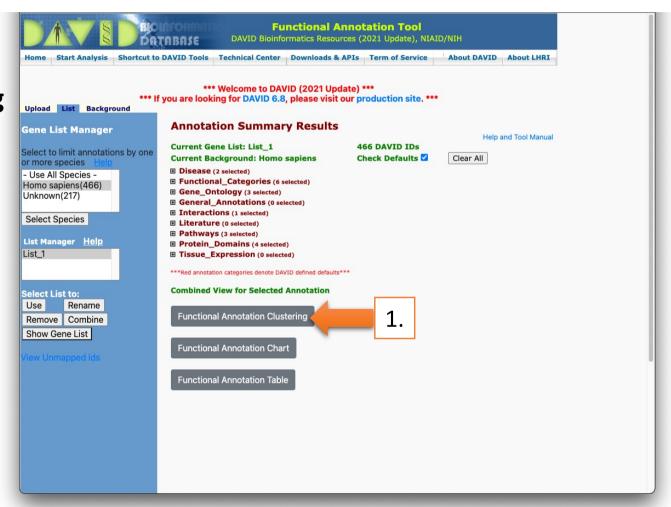

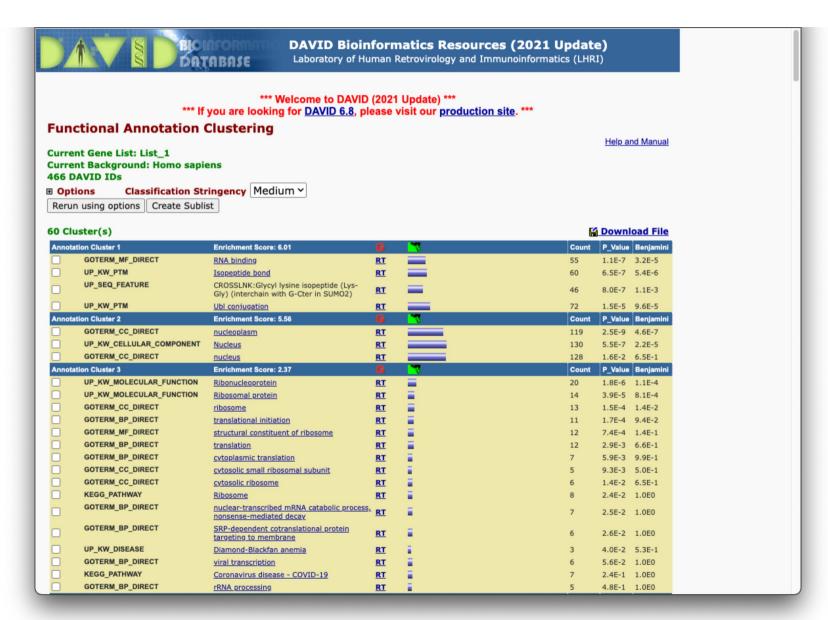